# HOW TO MAKE A VIDEO OF A HAND - Peter Cox

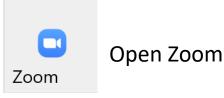

Click New Meeting in orange..

Go to Start Video and click the Camera in bottom left hand corner. You should be able to see yourself on camera, not as a photo but live video. If your video does not open then press ^ next to camera and select your camera from the list.

Make sure the Mic next to it does not have a red slash through it. If so click the arrow and choose another Mic.

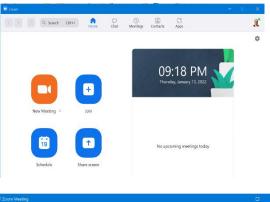

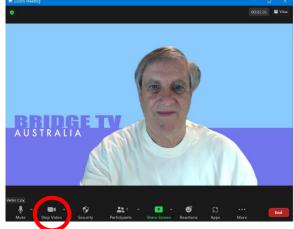

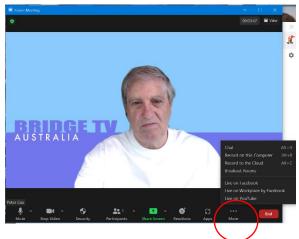

### **START RECORDING**

This is essential or you will get to the end and have to start again.

Go to More with three dots above it and click at bottom right next to End.

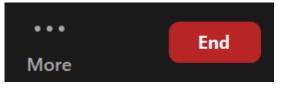

| Chat                          | Alt+H |  |  |  |  |
|-------------------------------|-------|--|--|--|--|
| Record on this Computer       | Alt+R |  |  |  |  |
| Record to the Cloud           | Alt+C |  |  |  |  |
| Breakout Rooms                |       |  |  |  |  |
| Live on Facebook              |       |  |  |  |  |
| Live on Workplace by Facebook |       |  |  |  |  |
|                               |       |  |  |  |  |

You will see these alternatives.

Choose Record on this Computer.

For those who use the Cloud that will work fine too.

#### NOW LEAVE WHERE YOU ARE ON ZOOM AND GO TO BRIDGE RESULTS

Find a hand in Results that you think makes an interesting story or lesson.

Choose a table in the scores and click the little Camera on the far right. Click on the camera and you should see the hand.

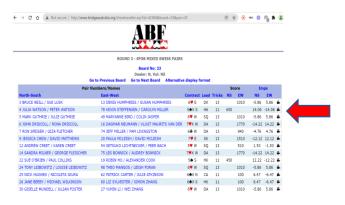

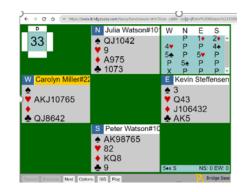

# NOW BACK TO ZOOM

|                      | Basic               | Advanced Files          |                     |
|----------------------|---------------------|-------------------------|---------------------|
| Screen               | Whiteboard          | Fhore/Red               |                     |
|                      |                     |                         |                     |
|                      | ×                   | 9                       | w                   |
| Microsoft Outlook(1) | Microsoft Office(1) | Scogle Chome(1)         | Microsoft Office(1) |
|                      |                     |                         |                     |
|                      |                     |                         |                     |
|                      | Hold Ctrl to        | select multiple windows |                     |

Open Share Screen at bottom and you will see what windows you have open on your computer. It will not be the same as mine but it should have the Hand on it.

Click the Hand which will be highlighted and then press Share in bottom right hand corner.

If Hand is not visible highlight your browser, in my case Google Chrome, and press share in bottom right hand corner.

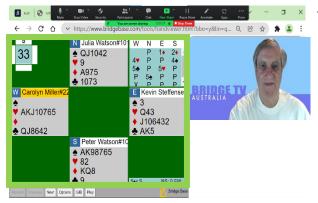

This is how your screen should roughly look but you may have to expand the Green outline to fit the page. Move your own picture into the white space and enlarge by grabbing or expanding the corners.

If you cannot move your picture leave it and I will change it in editing.

Now you are ready to:

- 1. Discuss the bidding
- Select Next at the bottom to play each card and describe the play and defence though this example is a bidding hand
- Perhaps say how many bid and made the contracts and how in this case bidding 5S stopped some opponents bidding 7H and making 5SX was a 14 IMP swing. Even 6SX down 1 was a 6 IMP gain and 7SX a 3.88 pick up.

| FREQUENCIES FOR BOARD 33 |        |       |           |  |  |
|--------------------------|--------|-------|-----------|--|--|
| Contract                 | Result | Score | Frequency |  |  |
| 5 X by NS                | -      | 650   | 1         |  |  |
| 5 X by NS                | -      | 650   | 3         |  |  |
| 5 by NS                  | -      | 450   | 1         |  |  |
| 5 by NS                  | =      | 450   | 3         |  |  |
| 4 by NS                  | +1     | 450   | 1         |  |  |
| 6 by NS                  | -1     | -50   | 1         |  |  |
| 6 X by NS                | -1     | -100  | 4         |  |  |
| 6 X by NS                | -1     | -100  | 4         |  |  |
| 7 AX by NS               | -2     | -300  | 1         |  |  |
| 5♥ by EW                 | +2     | -510  | 7         |  |  |
| 5♥ by EW                 | +2     | -510  | 1         |  |  |
| 6 by EW                  | +1     | -940  | 4         |  |  |
| 64 by EW                 | +1     | -940  | 1         |  |  |
| 6♥ by EW                 | +1     | -1010 | 2         |  |  |
| 6♥ by EW                 | +1     | -1010 | 10        |  |  |
| 6♥X by EW                | +1     | -1310 | 2         |  |  |
| 7 🕹 by EW                | =      | -1440 | 1         |  |  |
| 7♥ by EW                 | -      | -1510 | 2         |  |  |
| 7♥X by EW                | =      | -1770 | 1         |  |  |
| 7♥X by EW                | -      | -1770 | 2         |  |  |

When you are finished click Stop Share in Red at the top

Click End in bottom right hand corner.

Click End Meeting for All in Red

The Recording will start converting automatically

#### DO NOT Stop Converting

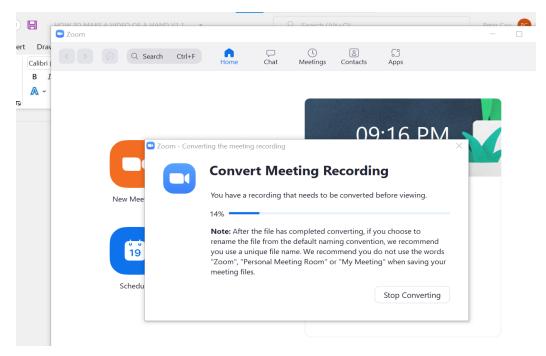

When the conversion finishes you will find the MP4 file at

This PC > Documents > Zoom

| File Home Share View                                                                            |                                                                                                    |            |                       |                                         |                    |             |      |
|-------------------------------------------------------------------------------------------------|----------------------------------------------------------------------------------------------------|------------|-----------------------|-----------------------------------------|--------------------|-------------|------|
|                                                                                                 | Move Copy<br>to* to*                                                                                                    | New folder | Properties            | Select all Select none Invert selection |                    |             |      |
| Clipboard                                                                                       | Organize                                                                                                    | New        | Open                  | Select                                  |                    |             |      |
| $\leftarrow$ $\rightarrow$ $\checkmark$ $\uparrow$ ] $\Rightarrow$ This PC $\Rightarrow$ Docume | ents > Zoom >                                                                                                    |            |                       |                                         |                    | ~           | υ    |
| 📜 WiFi Code                                                                                     |                                                                                                    | ∧ Name     |                       |                                         | Date modified      | Туре        | Size |
| > 📜 XSplit                                                                                      | <ul> <li>2020-07-23 12.47.17 Peter Cox's Zoom Meeting 84849113852</li> <li>2020-07-23 16.01.54 Peters 89038342603</li> </ul> |            |                       | 3852 23/07/2020 12:48 PM                |                    |             |      |
| ✓                                                                                               |                                                                                                    |            |                       | 23/07/2020 4:26 PM                      |                    |             |      |
| 2020-07-23 12.47.17 Peter Cox's                                                                 | Zoom Monting 94940112952                                                                                                    |            | 16.27.21 Peter 897046 |                                         | 23/07/2020 4:33 PM | File folder |      |

Play the video and if happy email it to me.

If not satisfied then try again or contact me and I will help you with it. Peter Cox <u>marketing@abf.com.au</u> or 0413676326

### Ten suggestions:

- Remember, keep it to about a 3-5 minute limit per hand but you can make several hands
- 2. Rehearse the dialogue out loud several times before recording
- 3. Record your practices and play back to pick up personal idiosyncrasies to reduce the Ums, Ahs, OK, Right, fidgeting and other bad habits
- 4. Do not use sophisticated bridge jargon but use plain language at all levels
- 5. Make it simple (one theme per hand) but informative if opposition bidding or passing has helped, explain the inference
- 6. Try and have good pace but be as humorous and entertaining as possible, use pauses for emphasis and to let the less experienced understand
- 7. Try not to read the notes but speak to the camera and make eye contact
- 8. Do not be judging or critical of individual players, be positive explain the thoughts/options an opponent may encounter/consider in the hand it is a difficult game!!
- 9. Appearance matters and conveys respect and preparation for your audience
- 10. As in bridge, practice makes perfect